# $+$ GF+ **Signet 0252 Configuration Tool** \*3-0252.090\*

3-0252.090 Rev. A 01/16

# *Operating Instructions*

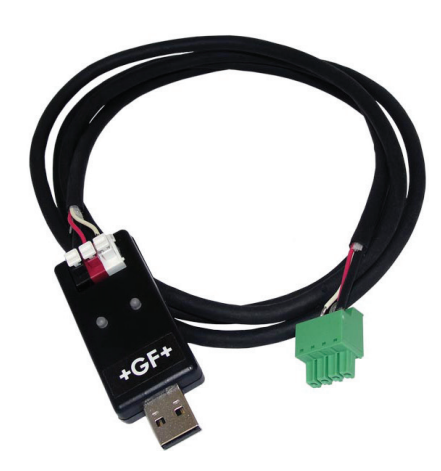

# **Description**

The 0252 Configuration Tool is a USB to Digital (S ${}^{3}$ L) convertor and Microsoft® Windows® compatible software program used for interfacing with Signet 9900 Transmitters and blind sensors via a computer.

The 0252 tool and software allows:

- Set application parameters (Engineering units, 4 to 20 mA span, etc.)
- Save the setting configuration data to a computer file.
- Upload a previously stored configuration data file into the Signet product.
- Monitor a sensor's performance and log the data to a file.
- Reset the product settings to factory default condition.

Certain parameters (such as calibration) cannot be changed because access to an external sensor is required.

# **Table of Contents**

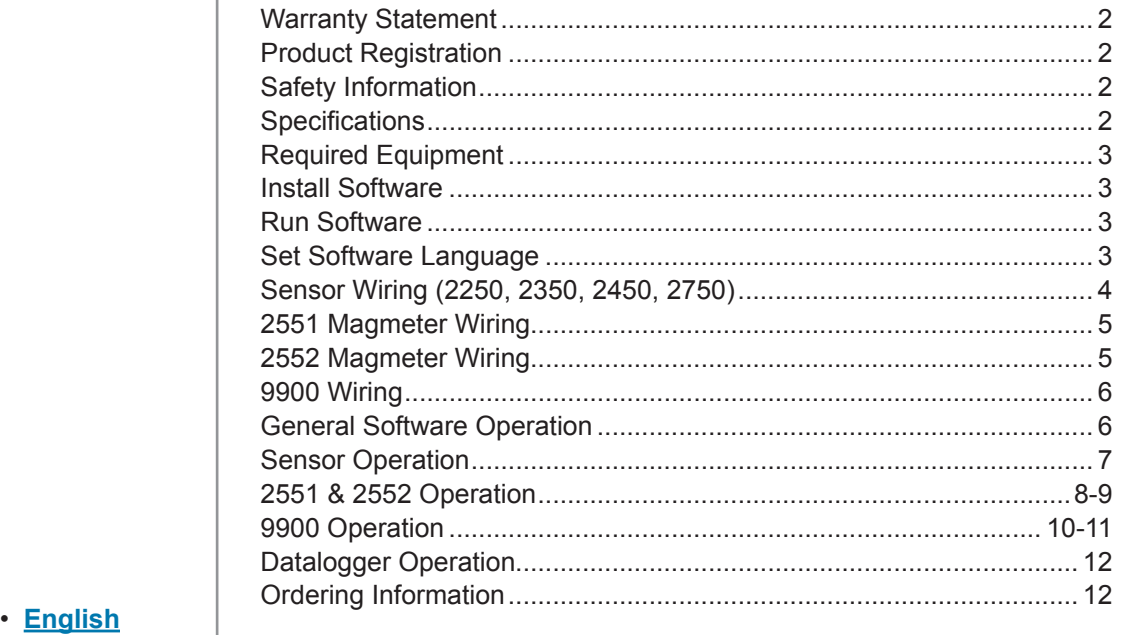

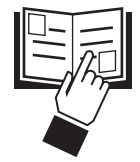

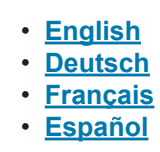

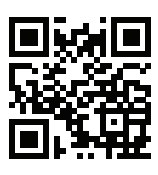

# **Warranty Information**

Refer to your local Georg Fischer Sales office for the most current warranty statement.

All warranty and non-warranty repairs being returned must include a fully completed Service Form and goods must be returned to your local GF Sales office or distributor.

Product returned without a Service Form may not be warranty replaced or repaired.

Signet products with limited shelf-life (e.g. pH, ORP, chlorine electrodes, calibration solutions; e.g. pH buffers, turbidity standards or other solutions) are warranted out of box but not warranted against any damage, due to process or application failures (e.g. high temperature, chemical poisoning, dry-out) or mishandling (e.g. broken glass, damaged membrane, freezing and/or extreme temperatures).

# **Product Registration**

Thank you for purchasing the Signet line of Georg Fischer measurement products. If you would like to register your product(s), you can now register online in one of the following ways:

- Visit our website **www.gfsignet.com.**  Under **Service and Support** click on **Product Registration Form**
- If this is a pdf manual (digital copy), **[click here](http://www.gfps.com/country_US/en_US/service_and_support/registration.html)**

## **Safety Information**

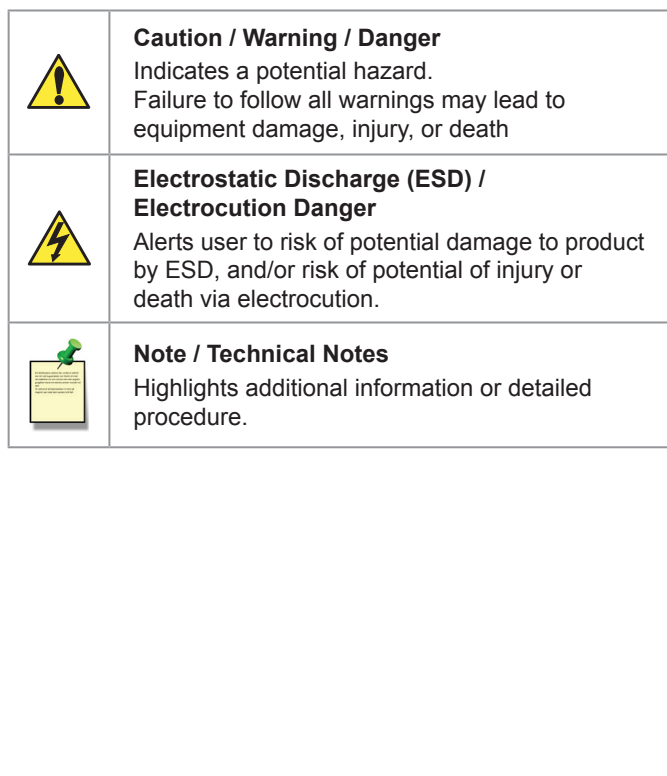

# **Specifications**

# **Compatibility**

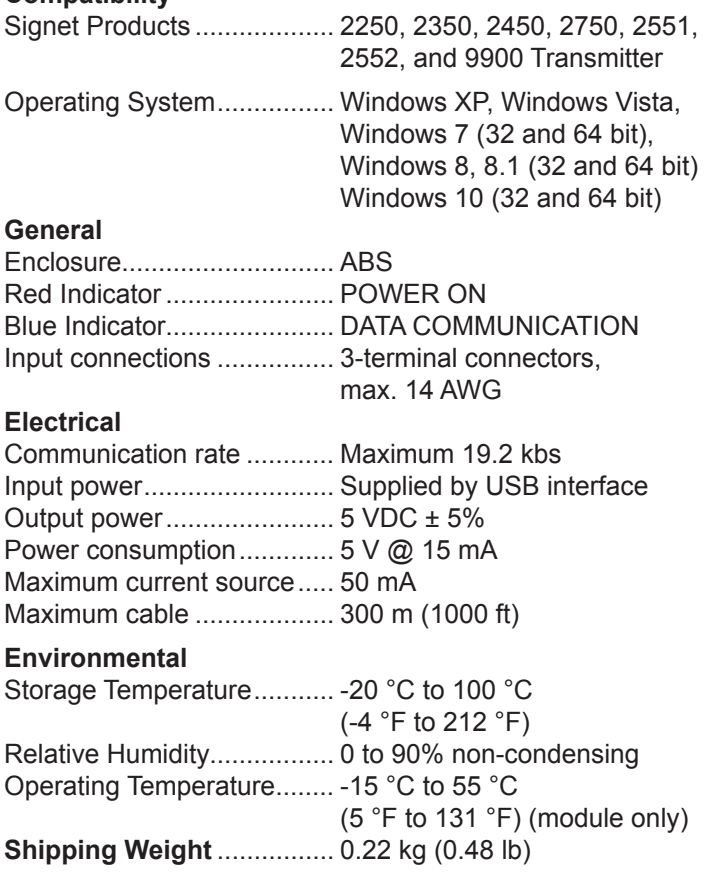

- **Standards and Approvals**
- CE, RoHS Compliant

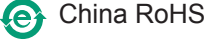

FC This device complies with Part 15 of the FCC rules.

- Operation is subject to the following two conditions:
- (1) This device may not cause harmful interference, and,
- (2) This device must accept any interference received, including interference that may cause undesired operation.

# **Required Equipment**

## **Equipment:**

- 3-0252 Tool: one USB to Digital (S<sup>3</sup>L) converter
- 1 m (3 ft) 9900 programming cable with terminal plug
- USB to USB extension cable
- Software installation CD
- PC / laptop with free USB port
- 24 VDC Isolated power source (Required to program 4 to 20 mA sensors, 2551 and 2552 only)

### **Application specific information:**

- 2250, 2350, 2450, 2750:
	- Engineering Units, 4 to 20 mA span
- 2551 & 2552:
	- Engineering Units, K-Factor, Pipe ID, Timebase, Averaging, Sensitivity, Noise Rejection, Low Flow Cut-Off, 4 to 20 mA span

9900:

- Instrument Type (Flow, pH, ORP, Cond/Resist, Pressure, Level, Temperature, 4 to 20 mA, Salinity)
- Sensor type specific settings

**Install Software**

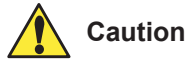

Managed systems and network systems may have security measures enabled that block the installation of this program.

See the network administrator or IT (Information Technology) staff if the software cannot be installed.

- **Run Software**
- 1. On the PC, click **Start** and select **Program Files**.
- 2. Click on the **Georg Fischer Signet LLC** folder.
- 3. Click on the **0252** folder.
- 4. Click on the **0252 Tool icon**.
- 5. The 0252 software screen shown here should be on the computer display.
- **NOTE:** Each time the 0252 software is launched, it automatically checks for and applies updates.

**Software version** is displayed by clicking on the **Help** menu, then clicking on **About**.

- 1. Insert the CD ROM into the computer's CD/DVD drive.
	- If Autorun is enabled on the computer, the installation wizard will start.
	- If Autorun is disabled on the computer, use Windows Explorer to browse the contents of the CD and double-click on the setup.exe file.
- 2. Follow the prompts in the installation wizard to complete installing the software.

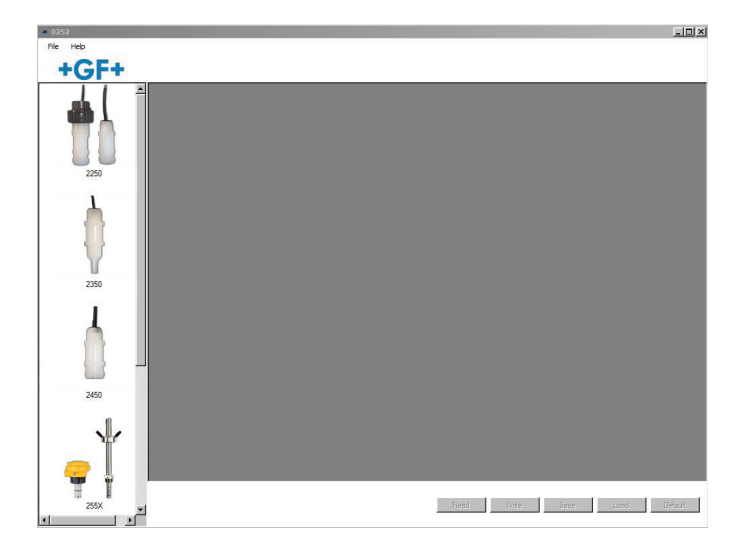

# **Set Software Language**

The 0252 software saves your language preferences. Each time the software is launched, the previous language selection will be used. English is the default language.

- 1. Click on the **File** menu in the upper left.
- 2. Click on **Preferences**.
- 3. A separate Preferences dialog box should be on the computer display.
- 4. Select the desired language from the drop-down menu. Supported languages: English, French, German, Spanish, Italian, Portuguese, Chinese
- 5. Click **Save** to set language preference.

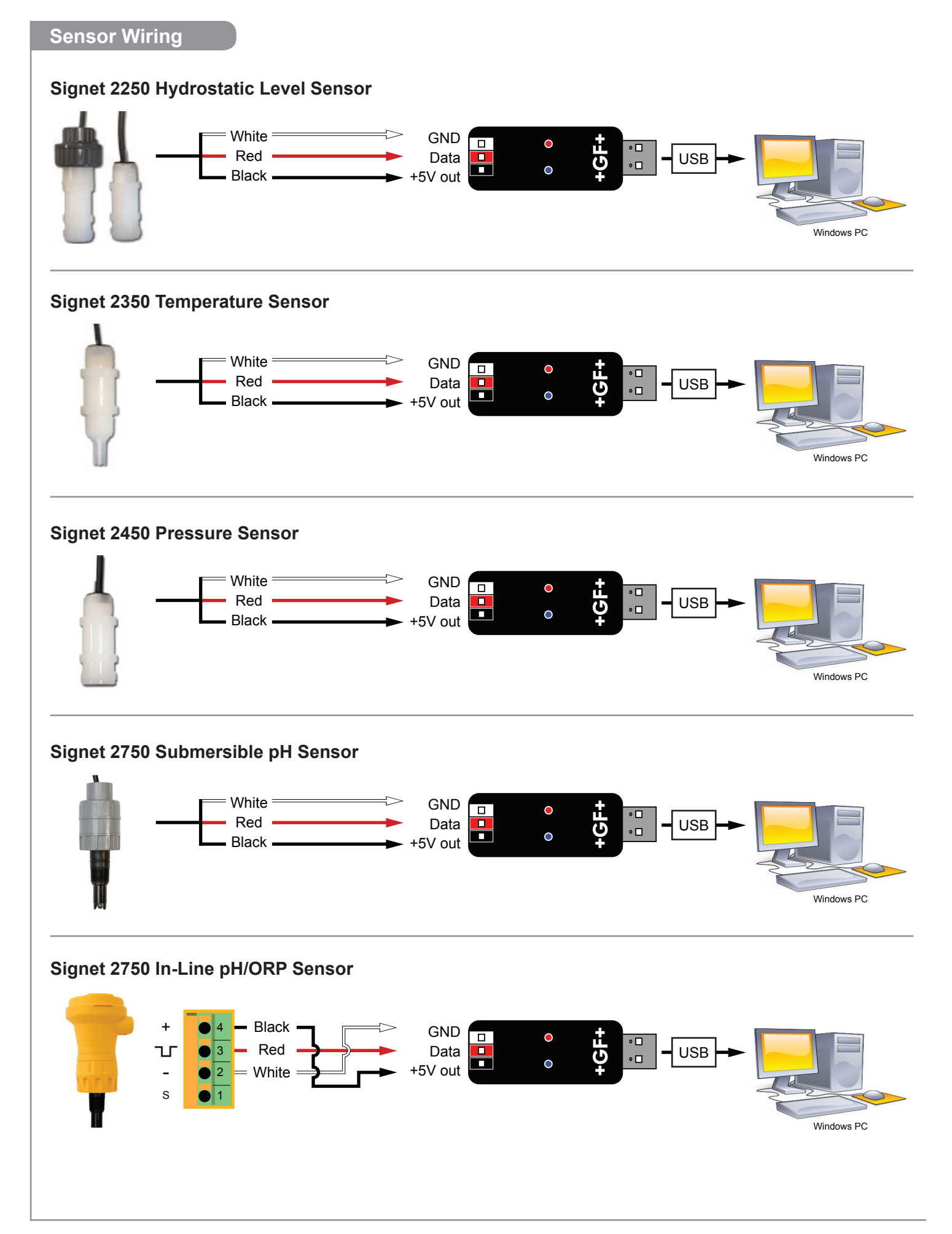

#### **2551 Magmeter Wiring** 1 Black

# **Frequency or Digital (S<sup>3</sup> L) Output**

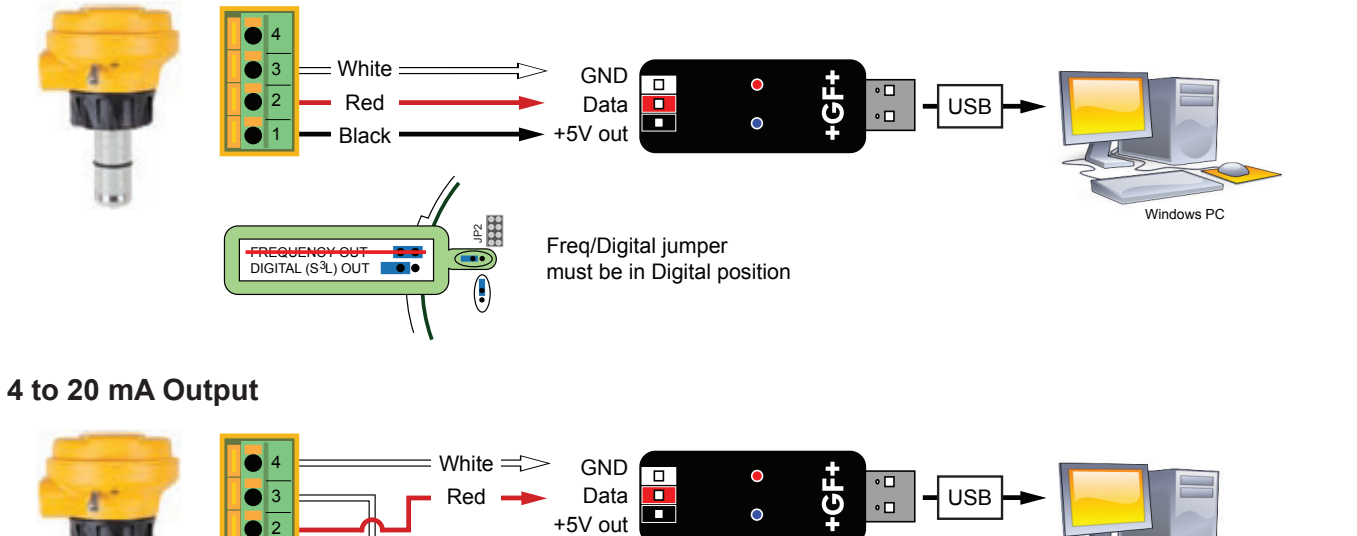

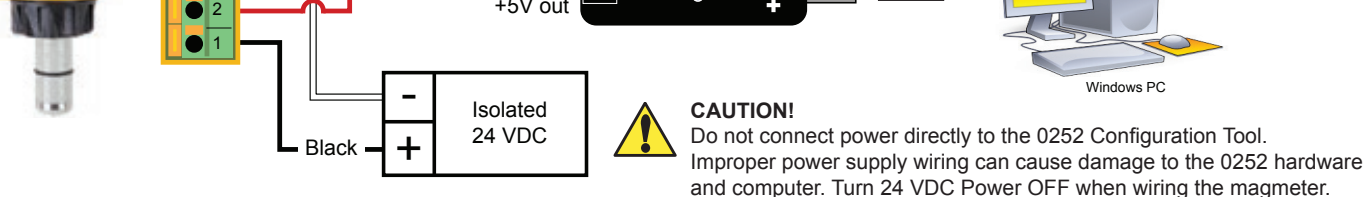

# **2552 Magmeter Wiring** 2

# - **Frequency or Digital (S<sup>3</sup> L) Output**

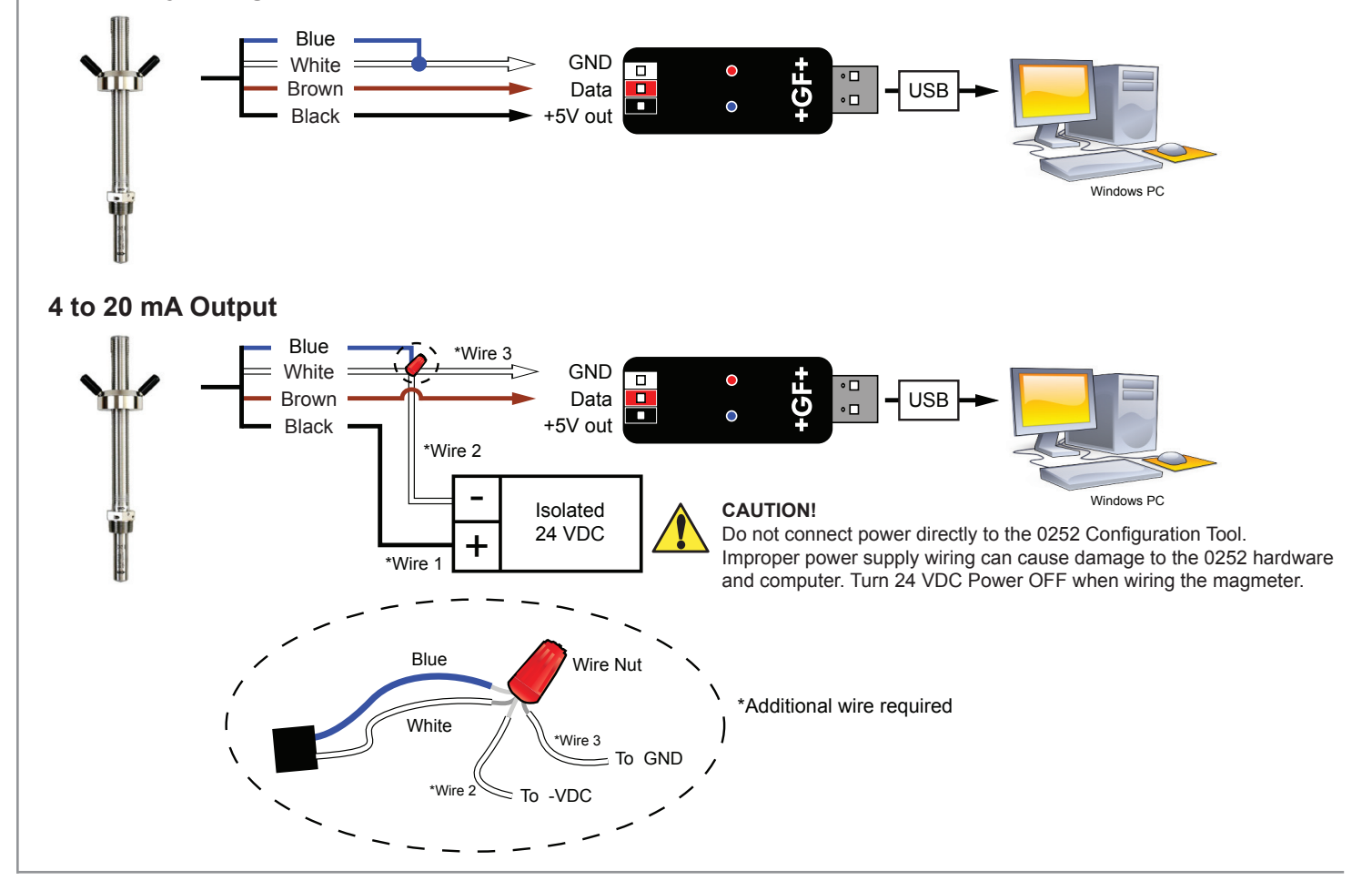

## **9900 Wiring**

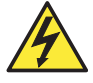

# **Disconnect power on the 9900 prior to proceeding.**

If the 9900 is using the Direct Conductivity/Resistivity Module, the module will need to be removed from the 9900. Refer to the Direct Conductivity/Resistivity Module Instruction Sheet for instructions.

- 1. Disconnect power on the 9900.
- 2. Unplug the sensor connector from the S<sup>3</sup>L/Frequency input jack on the 9900 and connect the 0252 Tool in its place.
- 3. Reconnect power to the 9900.

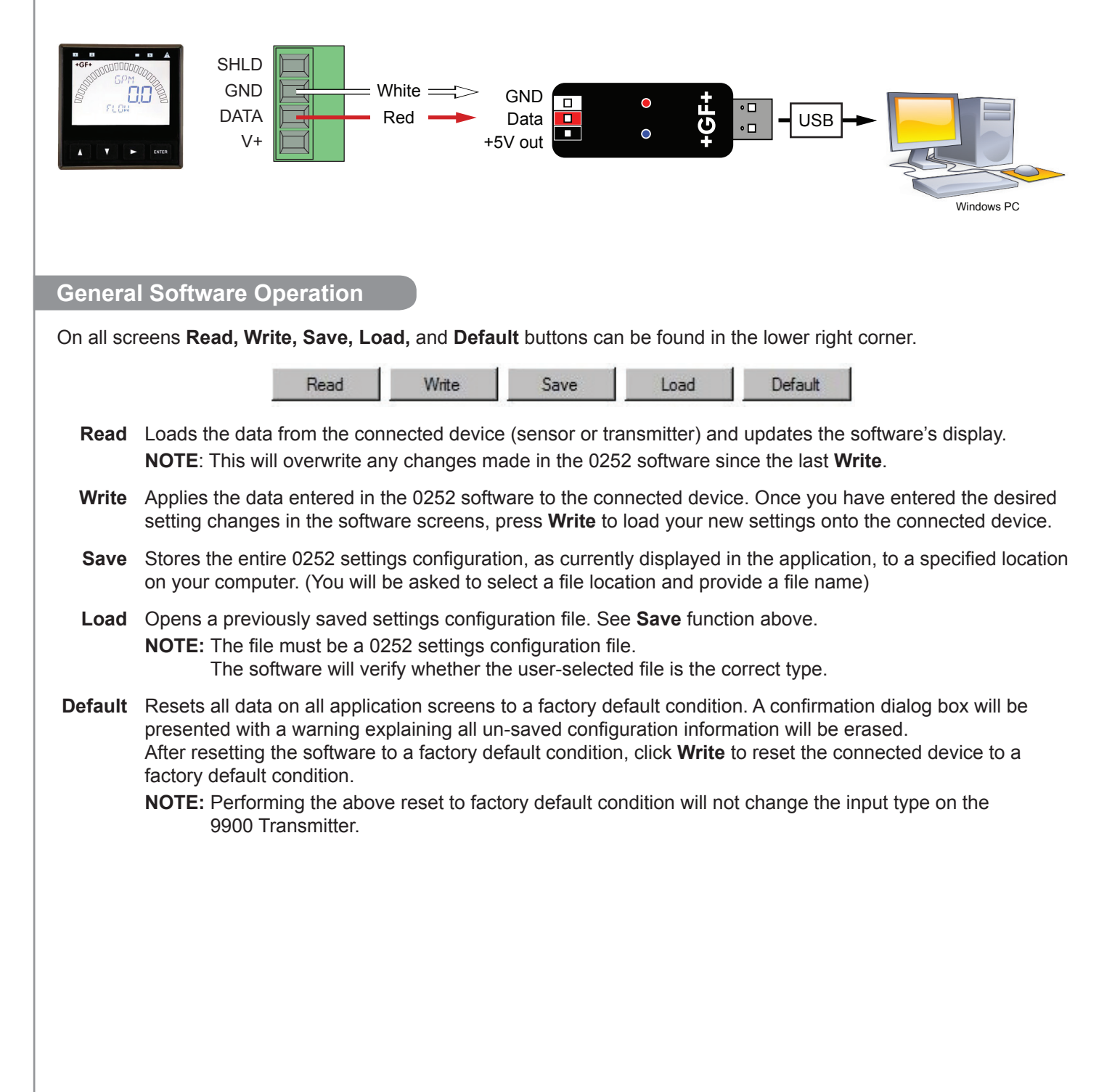

![](_page_6_Picture_232.jpeg)

![](_page_6_Picture_233.jpeg)

## **Write** or **Save** settings:

![](_page_6_Picture_234.jpeg)

**4b** Click "Save" to save these settings to a local computer file for later use.

**5** To use a saved file (from 4b):

1. Click "Load"

2. Navigate to the saved file

3. Select "Open"

4. Click "Write"

5. Click "Read" to confirm

![](_page_7_Picture_1.jpeg)

![](_page_7_Picture_199.jpeg)

# **2551 & 2552 Operation**

![](_page_8_Picture_108.jpeg)

**(General Software Operation, pg. 6)**

## **Notes:**

![](_page_8_Picture_109.jpeg)

![](_page_9_Picture_181.jpeg)

![](_page_10_Picture_28.jpeg)

**(General Software Operation, pg. 6)**

## **Datalogger Operation**

The 0252 can serve as a field data logger to download data directly into a \*.csv (Comma Separated Value) file. **NOTE:** The 0252 does NOT have internal memory to store data.

It must be connected to a computer to use the datalog function.

- 1. Select the sensor type and click on **Read**.
- 2. Click the **Monitor** tab to open the datalog setup window.
- 3. Enter the Logging Interval. This value represents the time between log records. The minimum interval is 1 second, and the maximum interval is 86400 seconds (24 hours). **Example: If the Log Interval is set to 60 seconds, the 0252 will record the temperature once every minute.**
- 4. The 0252 saves data files in \*.csv format. The maximum number of records allowed for this type of file is 65535 records. **If the logging interval is 60 seconds = 1092 hours of continuous recorded data.**
- 5. Click **Log** and enter the file name for the 0252 to store the recorded data and click Save.
- 6. Click **Log File** check box to enable logging. If you do not wish to save the data, skip to step 7.
- 7. Click **Graph** to start monitoring the sensor.

![](_page_11_Figure_10.jpeg)

### **Ordering Information**

![](_page_11_Picture_156.jpeg)

### **Replacement Parts**

6682-3004 159 001 725 Replacement 9900 Terminal Block Plug

# $+GF+$

**Georg Fischer Signet LLC, 3401 Aero Jet Avenue, El Monte, CA 91731-2882 U.S.A. • Tel. (626) 571-2770 • Fax (626) 573-2057 For Worldwide Sales and Service, visit our website: www.gfsignet.com • Or call (in the U.S.): (800) 854-4090 For the most up-to-date information, please refer to our website at www.gfsignet.com**